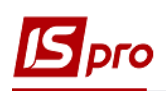

## **Створення наказу про поселення студентів у гуртожитки**

Створення наказу про поселення студентів у гуртожитки здійснюється у підсистемі **Управління студентами** у групі модулів **Параметри** у модулі **Накази**.

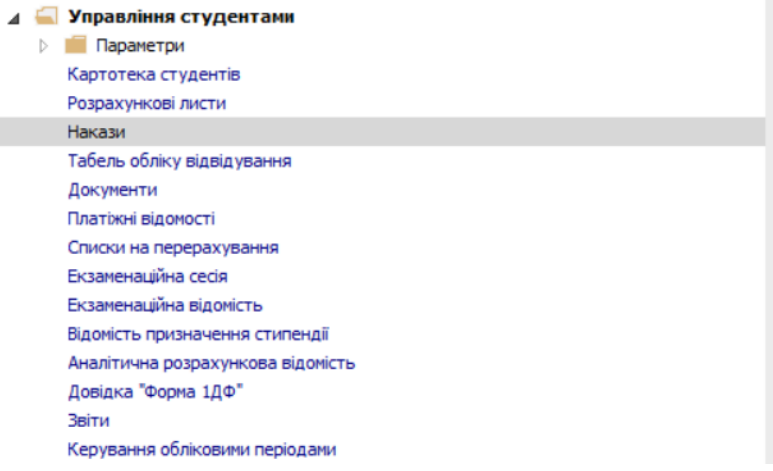

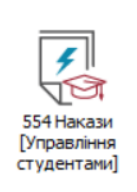

## У вікні **Реєстр наказів**:

**1** У полі **Період** вибрати період – поточний місяць або весь рік.

**2** У полі **Статус** вибрати конкретний статус (у нашому випадку – **Проекти**) або **Всі**.

**3** У полі **Журнал** вибрати необхідний журнал. Якщо журналів в системі не створено, всі документи створюються в журналі **Документи без журналу**.

 **УВАГА!** Вид журналу **Всі журнали** використовується тільки для перегляду. Створювати накази в цьому журналі неможливо.

**4** З лівої сторони вікна **Реєстру наказів** обрати вид наказу – **Всі**.

**5** Встановити курсор в табличну частину та по пункту меню **Реєстр/Створити наказ** або по клавіші **Insert** створити наказ.

**6** У вікні **Вибір виду наказу** вибрати необхідний вид наказу **Поселення в гуртожиток**. **7** Натиснути кнопку **ОК.**

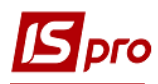

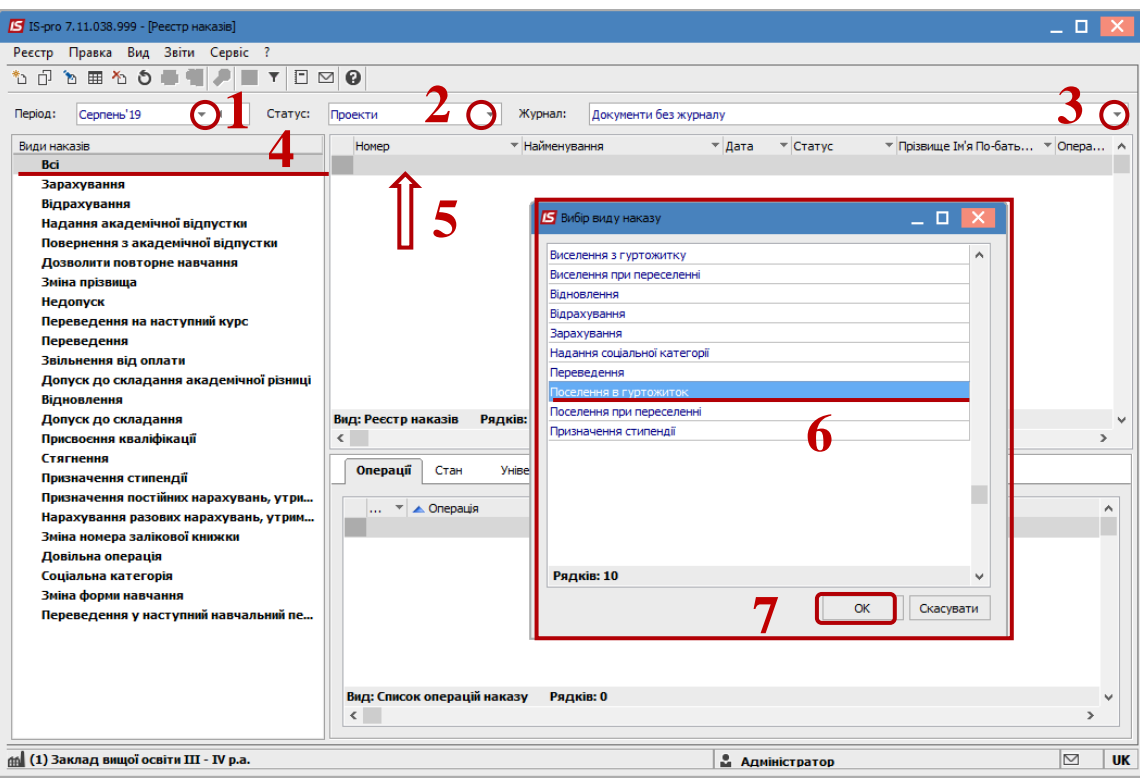

 У вікні **Створення наказу: Поселення в гуртожиток** заповнити шапку наказу: **Номер проекту**, **Дату реєстрації**, **Дату введення в дію**.

 Обрати відповідальних осіб за **Проекти**, **Узгодження** та **Затвердження** наказів. При відсутності налаштування залишити поля можуть бути порожніми.

 **УВАГА!** Підписи, використані в наказі, налаштовуються в штатному розписі для відповідної штатної пропозиції, наприклад, керівника та головного бухгалтера.

 Зазначити у полі **Заголовок** необхідний заголовок шапки наказу, у нашому випадку про поселення студентів у гуртожиток та обрати з довідника підставу для створення наказу в полі **Підстава –** заява студента.

Натиснути кнопку **ОК**.

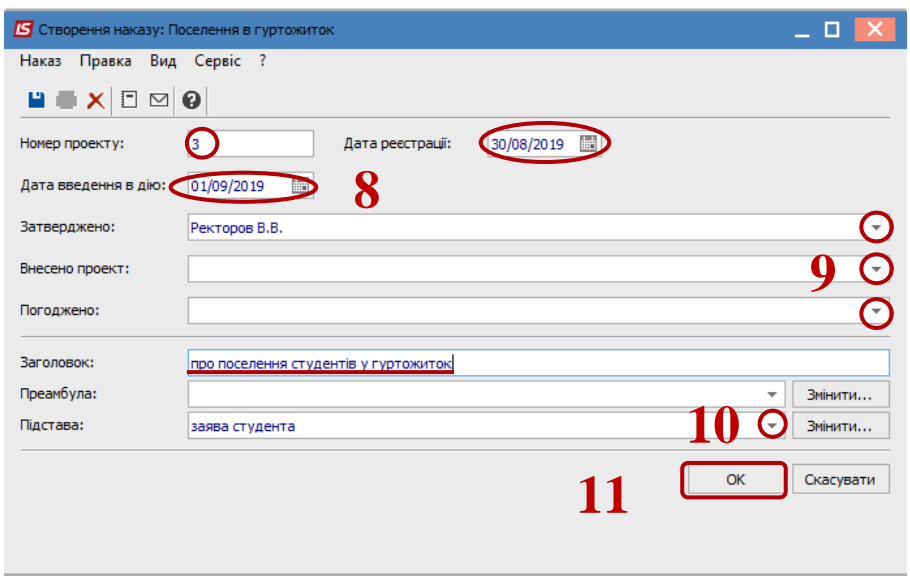

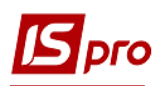

**12** Встановити курсор на рядок проекту наказу та по пункту меню **Реєстр/Створити операцію** або комбінацією клавіш **Shift+Ins** створити операцію. Якщо поселення здійснюється одночасно декількох студентів (наприклад, 1 курс) створюємо групову операцію по пункту меню **Реєстр/Створити групову операцію**.

**13** При створенні групової операції у вікні **Створення операції: Поселення в гуртожиток** на закладці **Студенти** по пункту меню **Операція**/**Додати студентів** або комбінацією клавіш **Ctrl+S** додати студентів для поселення у гуртожиток.

**14** У вікні **Вибір студентів** по пункту контекстного меню **Вид/Навігатор підрозділів** застосувати фільтри для додавання студентів за кожним факультетом, спеціальністю, курсом, формою навчання, групою.

**15** Клавішею **Пробіл** обрати студентів, які поселяються в один гуртожиток та в одну кімнату.

**16** Натиснути кнопку **ОК**.

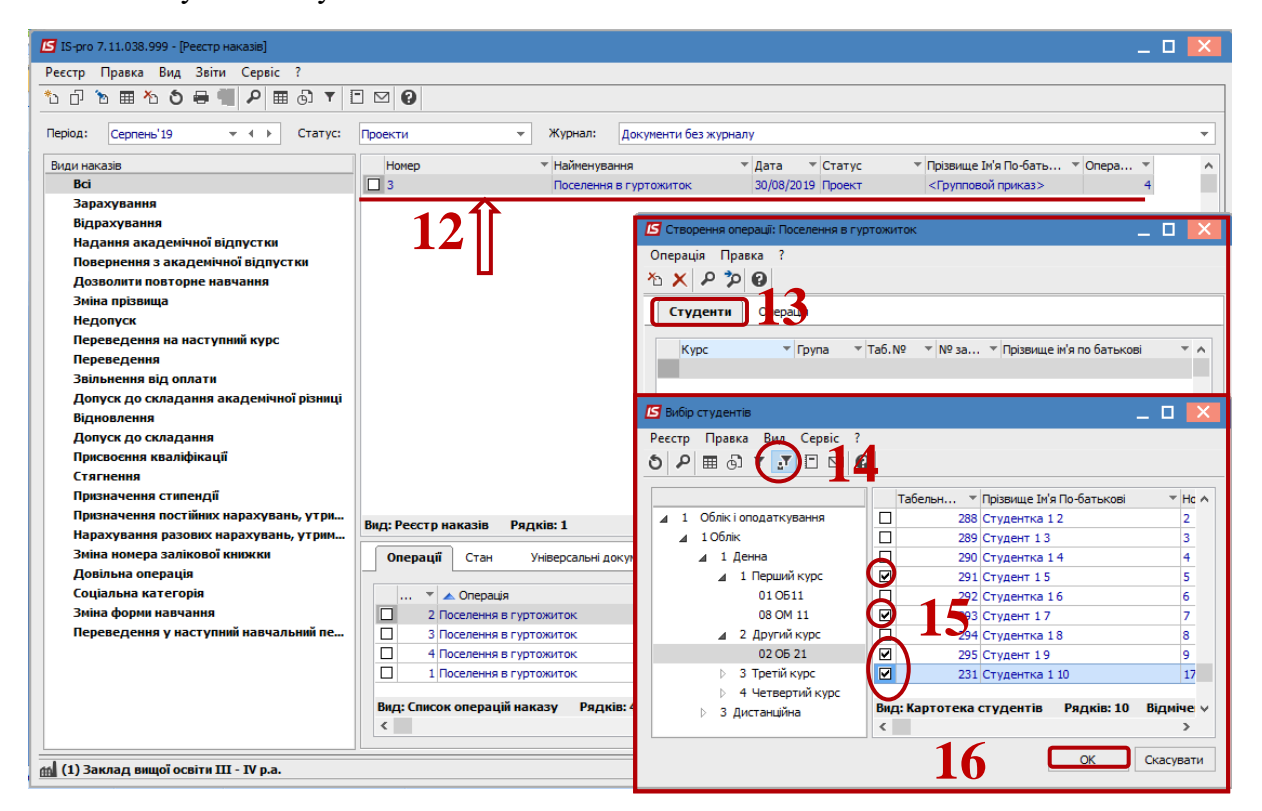

**17** Після кожної відмітки групи студентів потрібно підтвердити вибір: **Так** – відобразити операцію в наказі, **Ні** – відмінити операцію, **Продовжити** – перейти в наступний курс, групу.

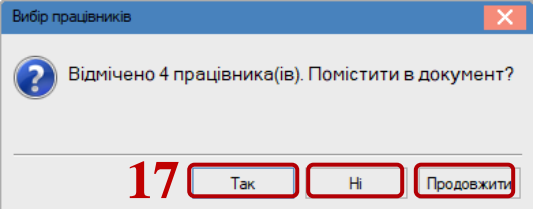

**18** Далі обираємо закладку **Операція**. Необхідно заповнити поля:

**18.1** поле **Дата поселення** заповнюється автоматично (датою введення в дію наказу);

**18.2** у полі **Дату виселення** зазначити дату виселення (наприклад, для студентів останнього курсу);

**18.3** у полі **Гуртожиток** із запропонованого списку вибрати № гуртожитку;

**18.4** у полі **Номер кімнати** зазначити № кімнати, в яку будуть поселені студенти; **18.5** натиснути кнопку **ОК**.

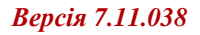

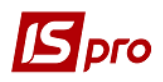

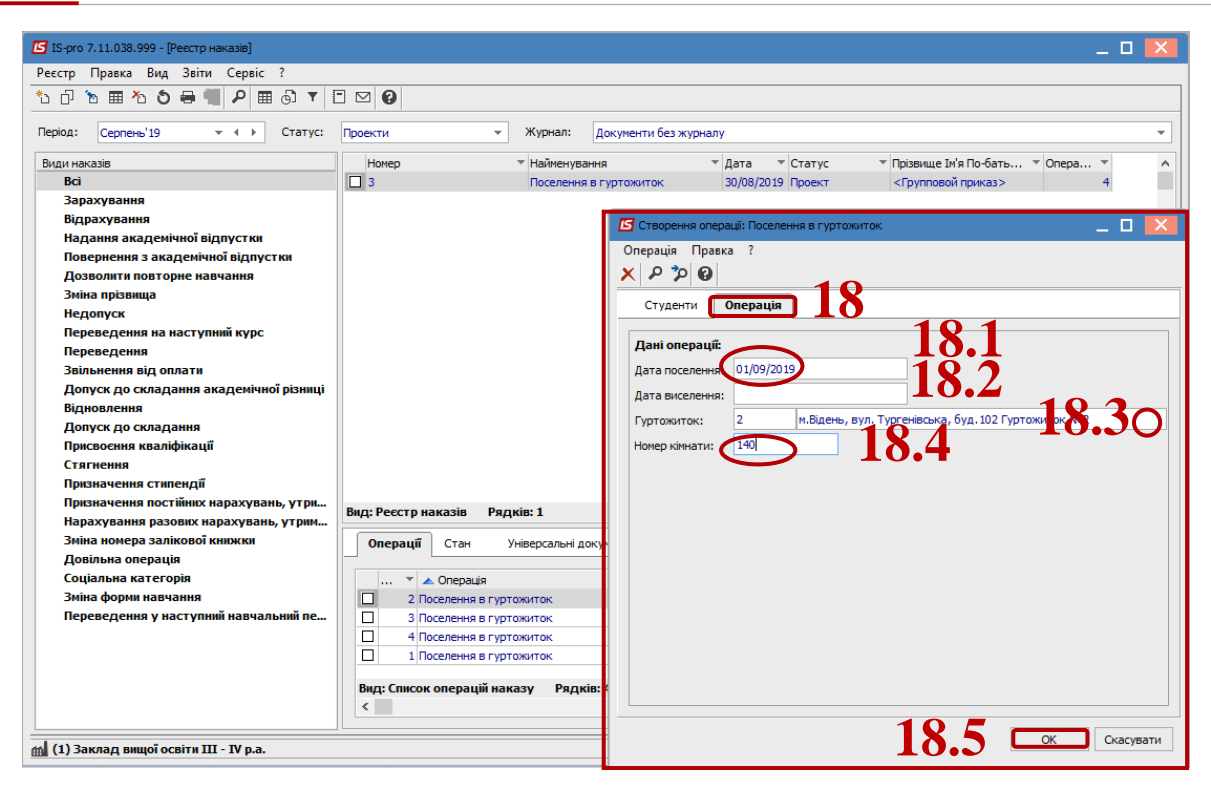

**19** Створення операції поселення в гуртожиток одного студента (студентки) здійснюється по пункту меню **Реєстр/Створити операцію**.

**20** У вікні **Створення операції: Поселення в гуртожиток** у полі **Прізвище І. Б.** обрати з довідника **Вибір студента** необхідного студента (студентки).

**21** Натиснути кнопку **ОК**.

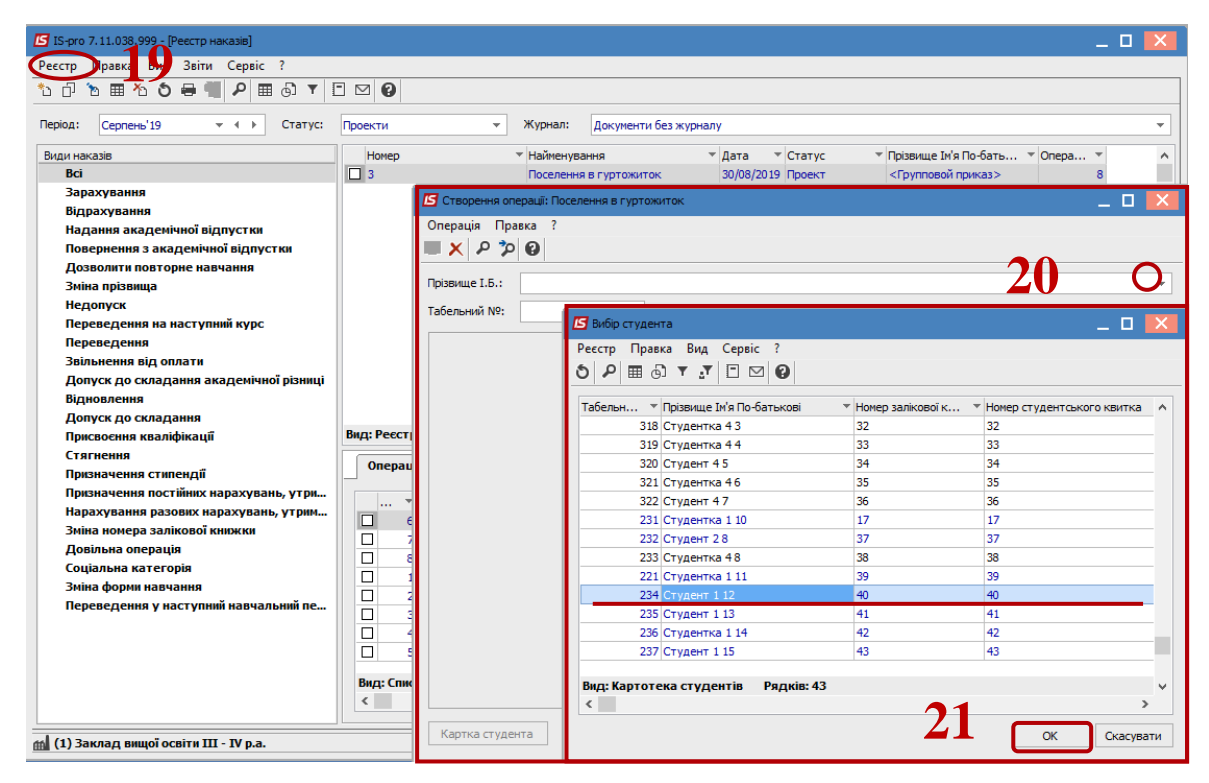

**22** Після вибору студента (студентки) у вікні **Створення операції: Поселення в гуртожиток** поле **Табельний №** заповниться автоматично, і відкриваються нові розділи для заповнення:

**22.1** поля розділу **Поточні дані студента** заповнюються автоматично;

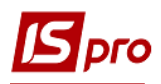

**22.2.** у розділі **Дані операції** необхідно заповнити поля: **Дата поселення** заповнюється автоматично; обрати **Дату виселення** (якщо така дата відома), у полі **Гуртожиток** із запропонованого списку обрати номер гуртожитку; у полі **Номер кімнати** зазначити номер кімнати;

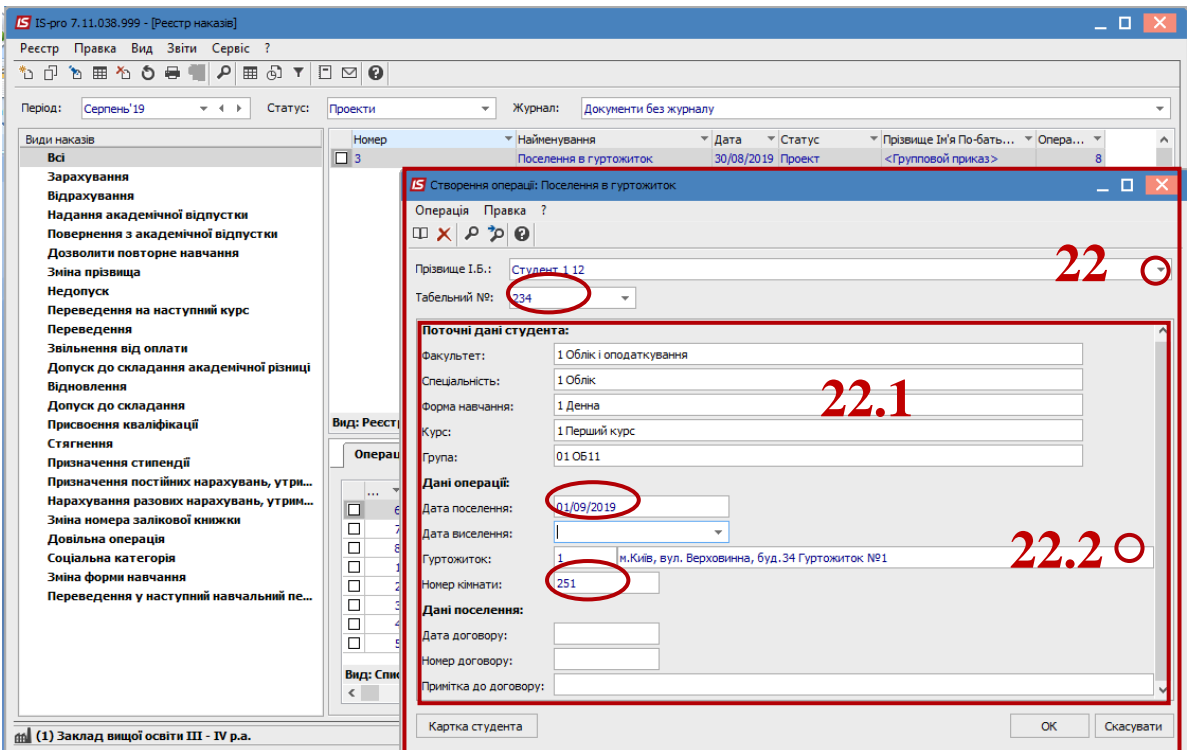

**22.3** у розділі **Дані поселення** у полі **Номер договору** обрати з **Довідника виконуваних договорів** необхідний договір та тип договору; поля **Дата договору** та **Примітка до договору**  заповняться автоматично;

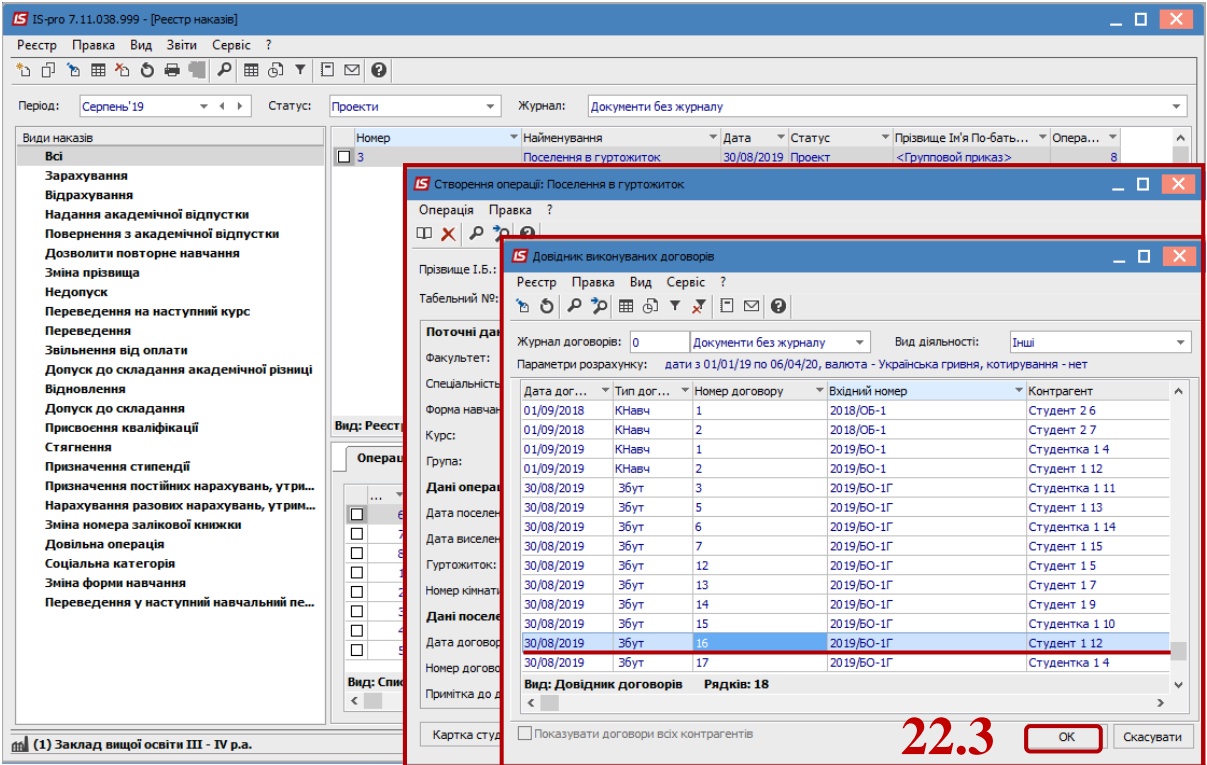

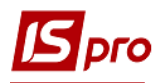

## **22.4** натиснути кнопку **ОК**.

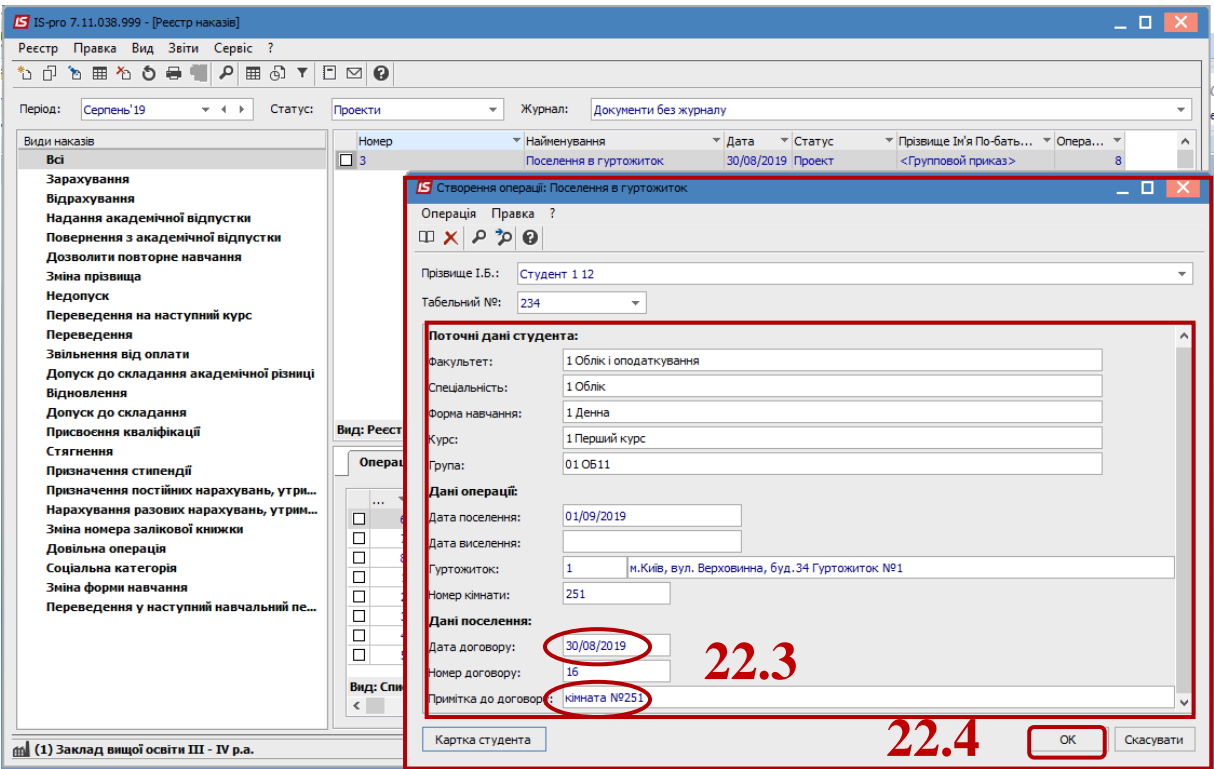

**23** Встановити курсор на проект створеного наказу та по пункту контекстного меню **Реєстр/Затвердити** або комбінацією клавіш **Alt+F5** затвердити наказ і натиснути кнопку **ОК**.

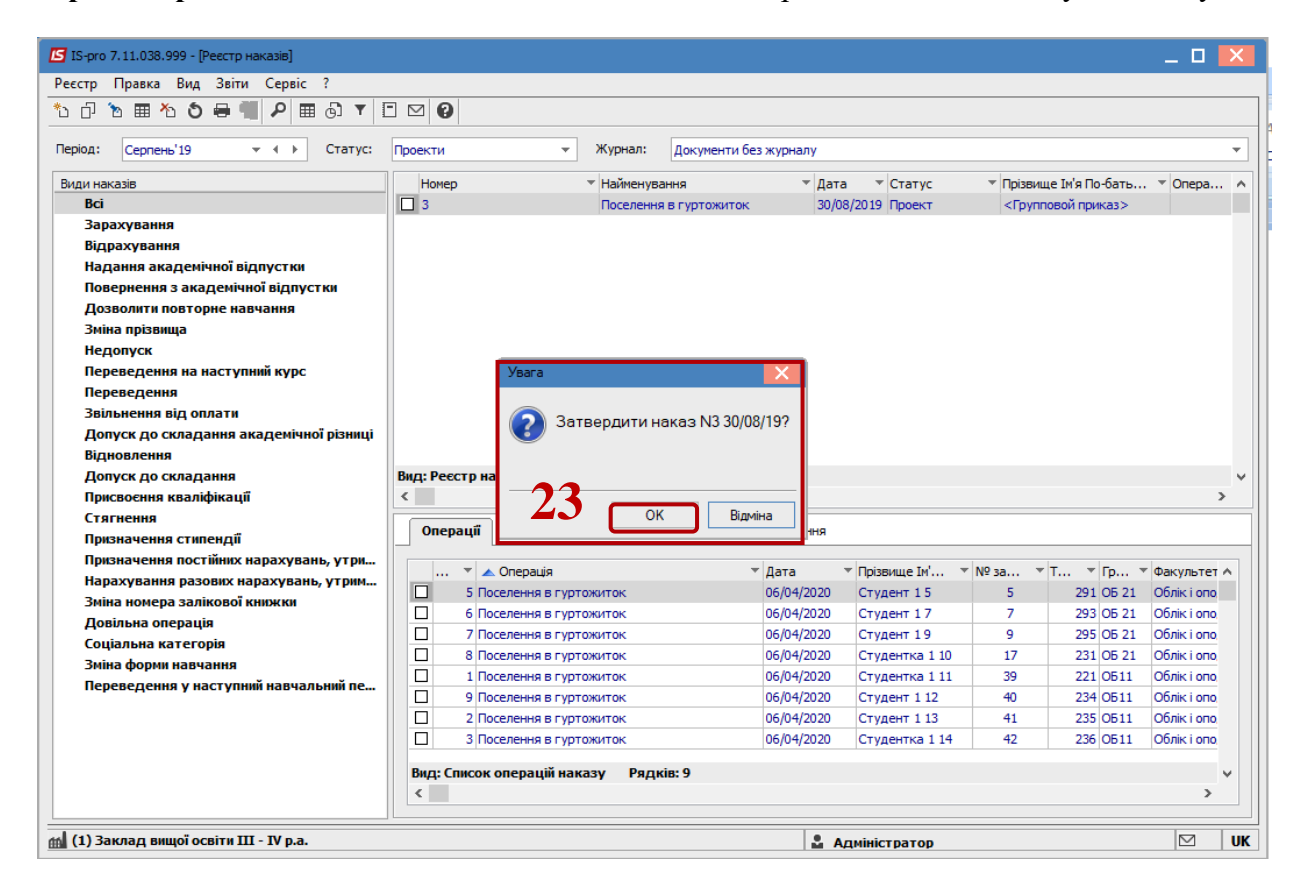

**24** У вікні **Надання номера наказу** підтвердити номер наказу та натиснути кнопку **ОК**.

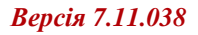

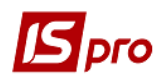

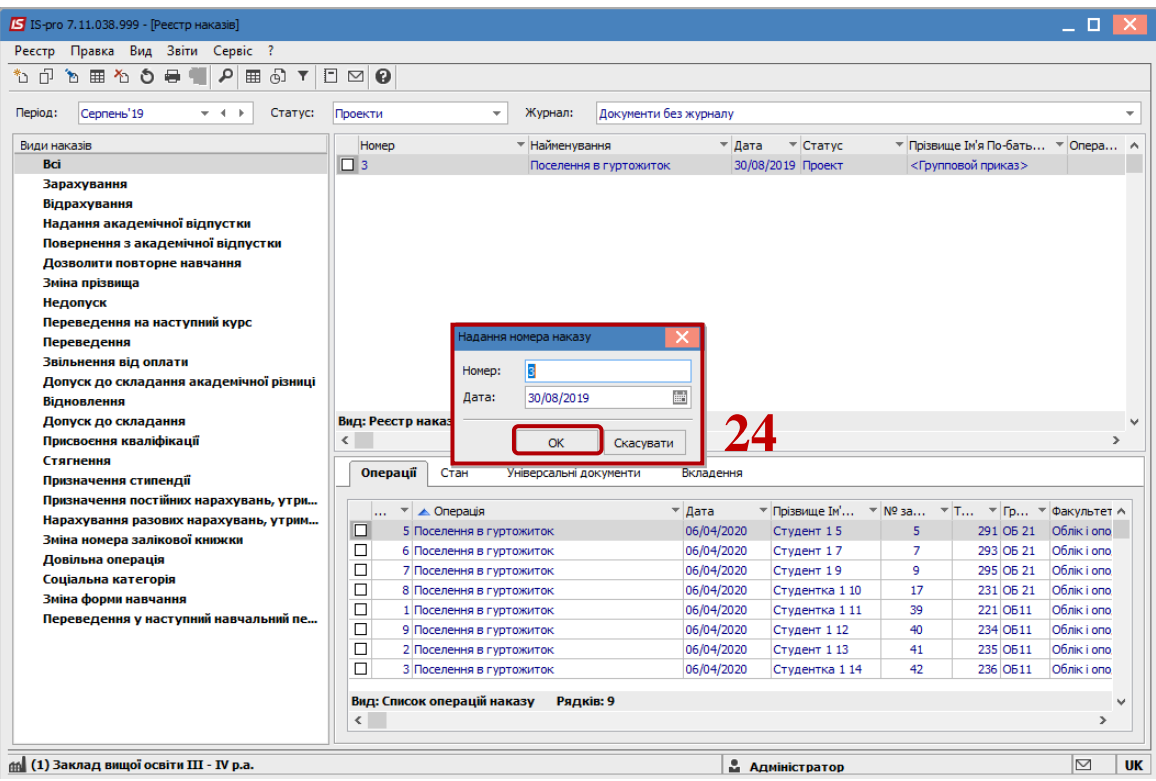

**25** У полі **Статус** повинен змінитися статус наказу з **Проект** на **Проведений**.

**УВАГА!** В залежності від налаштування, статус наказу може змінюватися з **Проекту** на **Затверджений**, після чого його необхідно провести по пункту контекстного меню **Реєстр/Провести**.

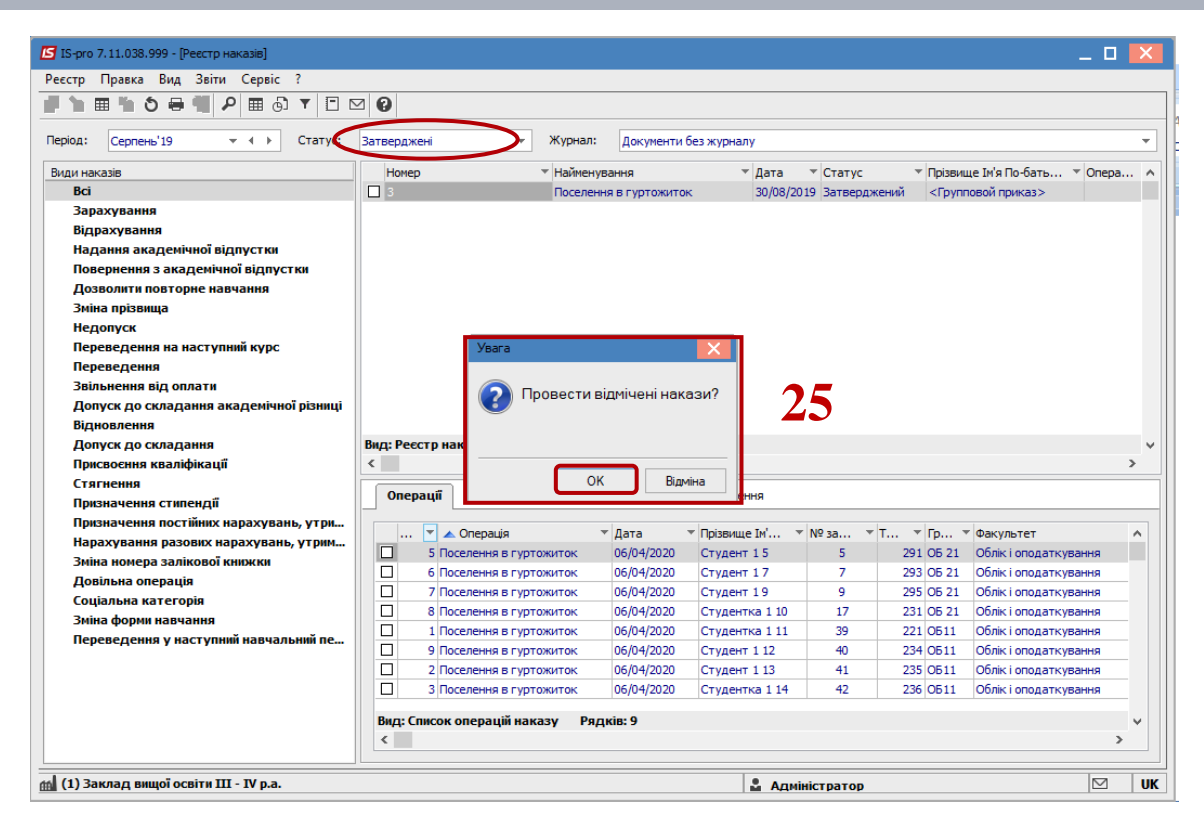

**26** У створеному наказі **Статус** зміниться на **Проведений.**

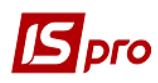

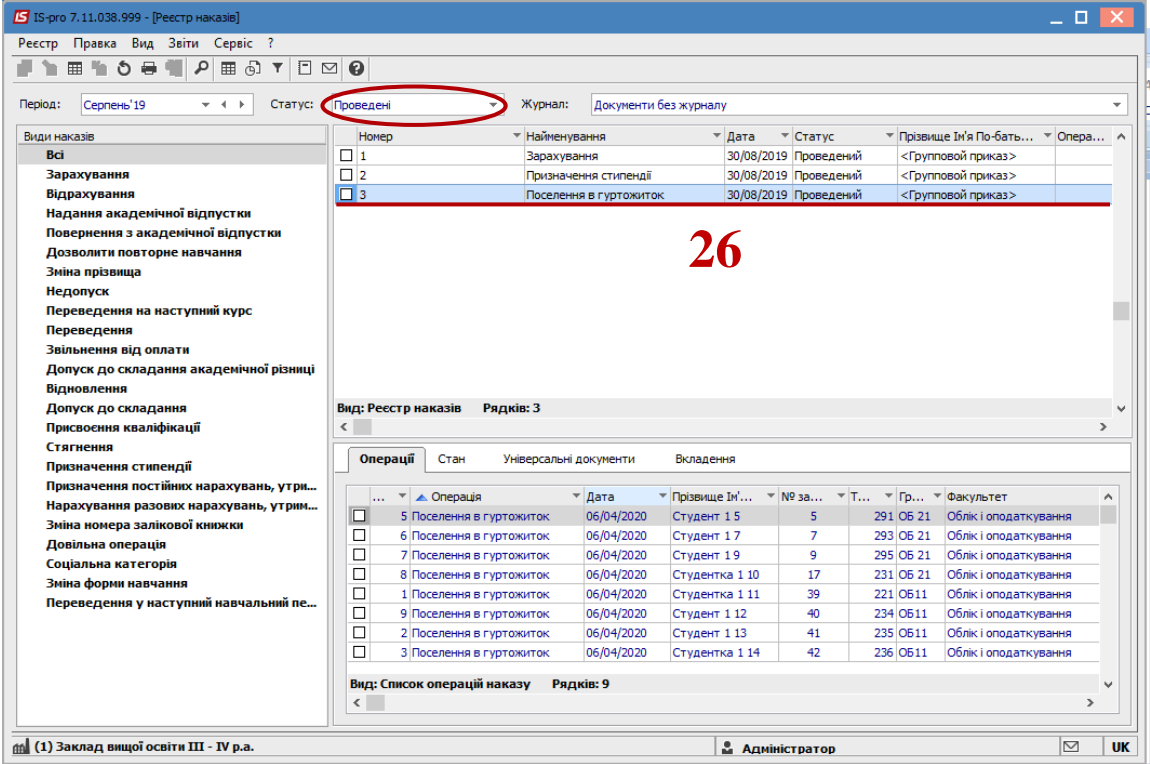